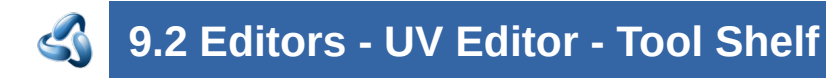

# **Table of content**

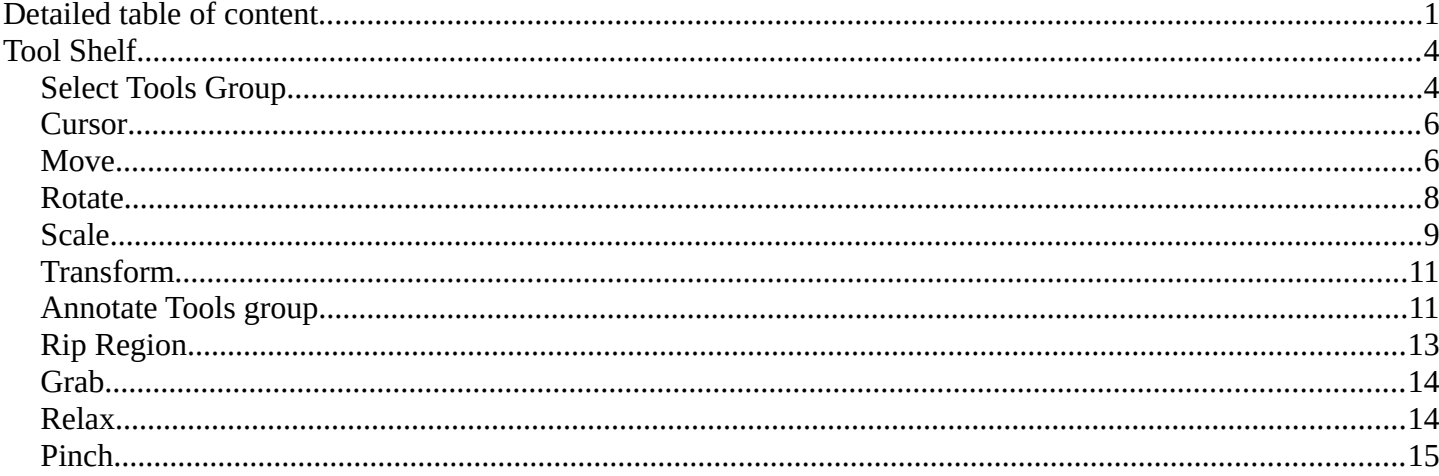

# <span id="page-0-0"></span>**Detailed table of content**

# **Detailed table of content**

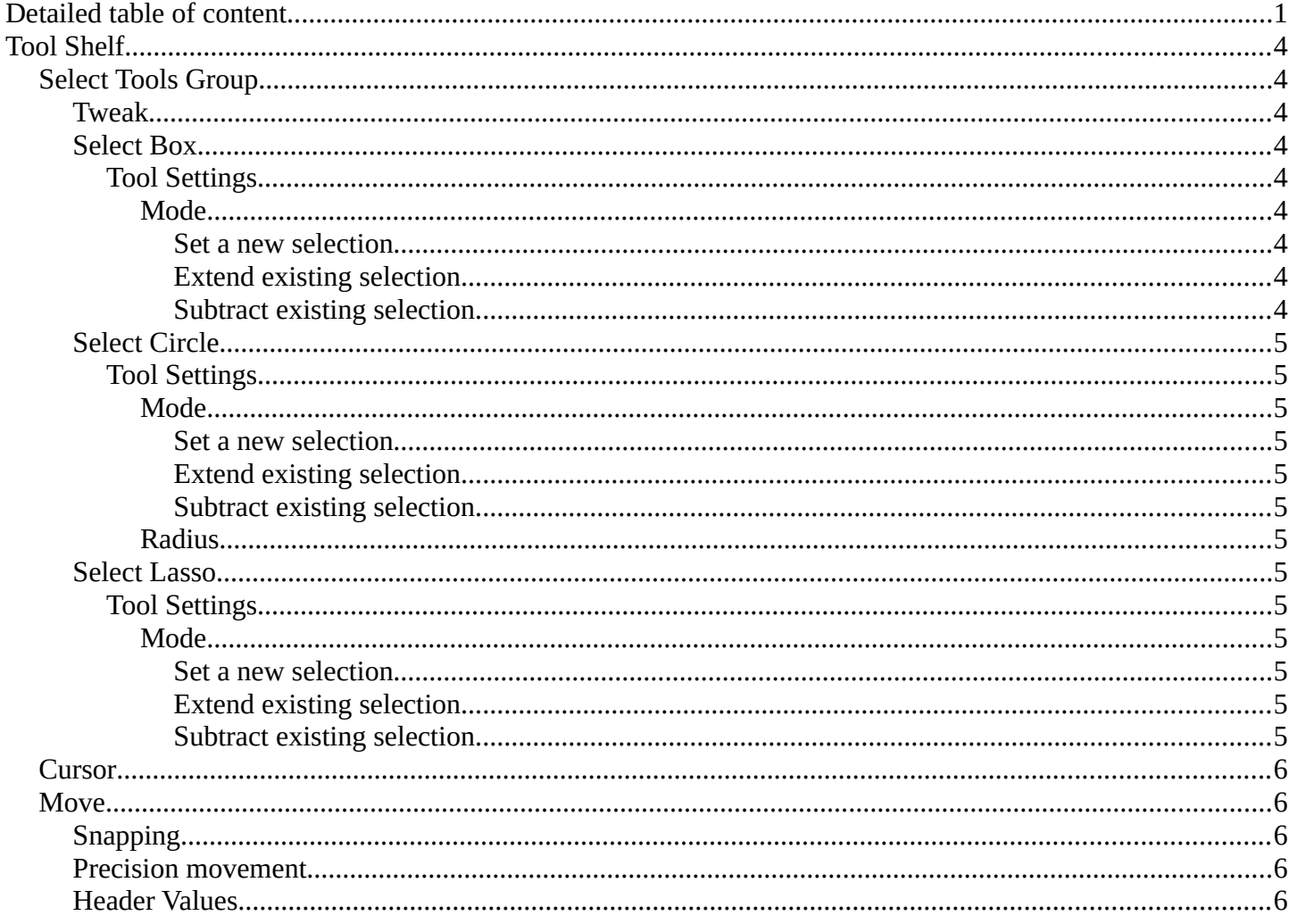

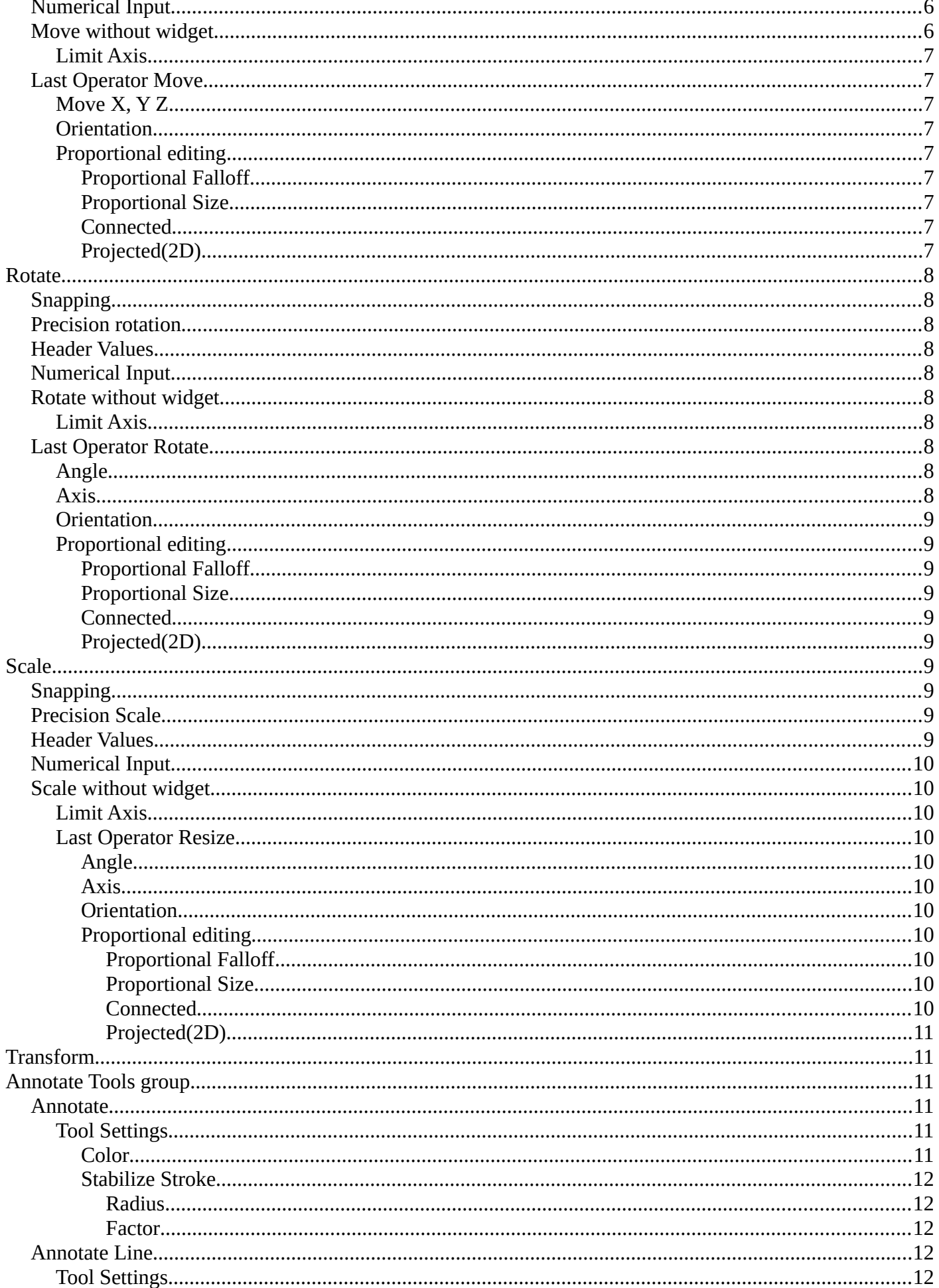

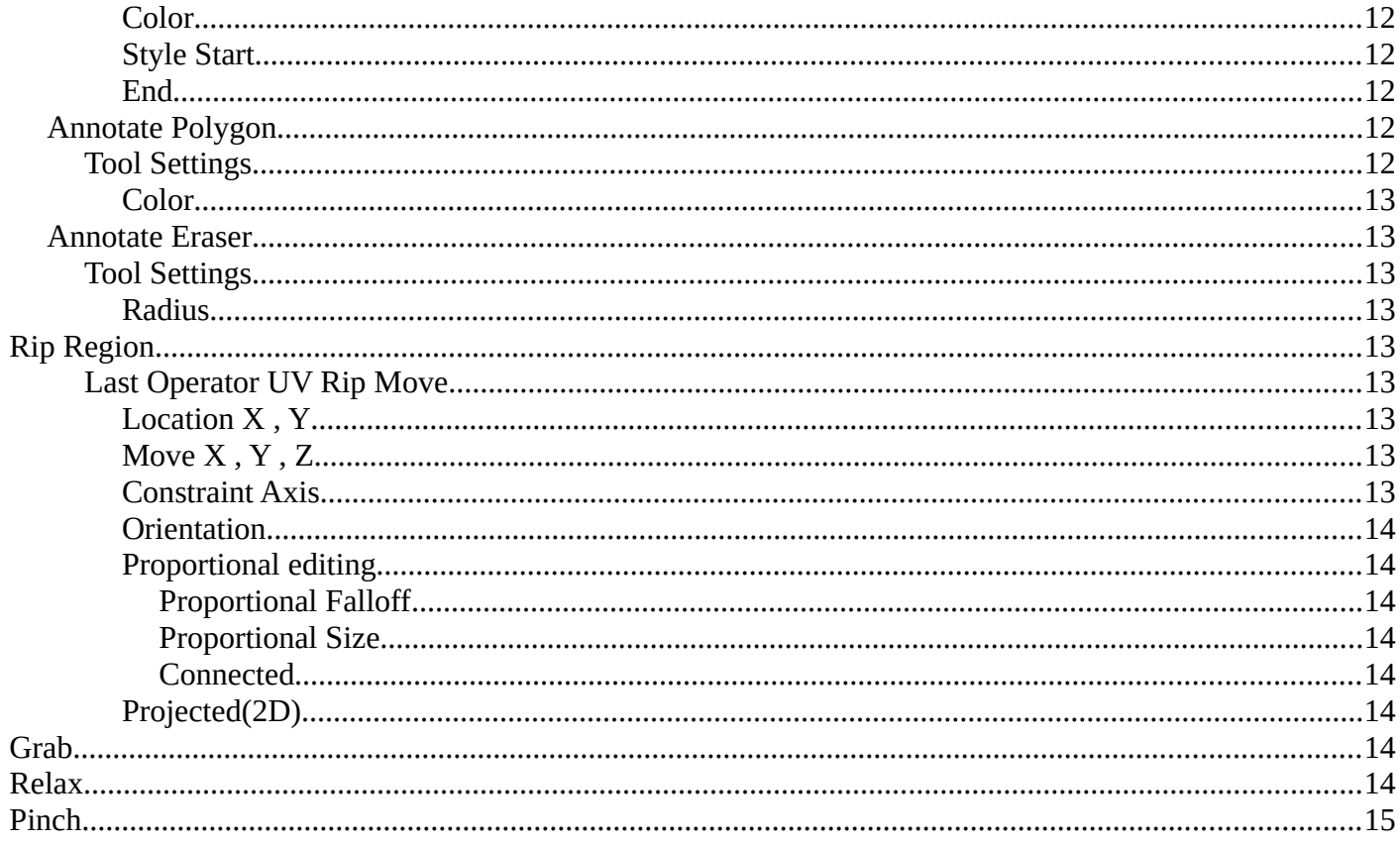

# <span id="page-3-0"></span>**Tool Shelf**

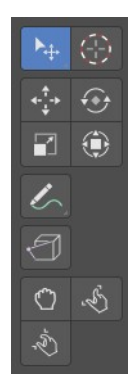

# <span id="page-3-1"></span>**Select Tools Group**

Tools with a triangle down right are a group of tools. Click and hold to reveal the content. Then choose the tool that you need.

#### <span id="page-3-2"></span>**Tweak**

Allows you to select or tweak single elements by clicking at it.

### <span id="page-3-3"></span>**Select Box**

Draws a box to select several elements at once. Click at the start point, then drag.

### <span id="page-3-4"></span>*Tool Settings*

#### <span id="page-3-5"></span>**Mode**

The available selection modes. The mode titles are pretty self explaining. So i won't go into detail here.

<span id="page-3-8"></span><span id="page-3-7"></span><span id="page-3-6"></span>*Set a new selection Extend existing selection Subtract existing selection*

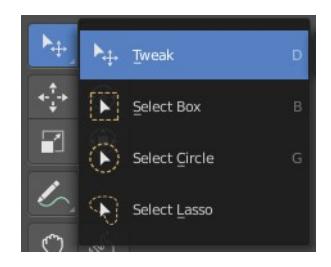

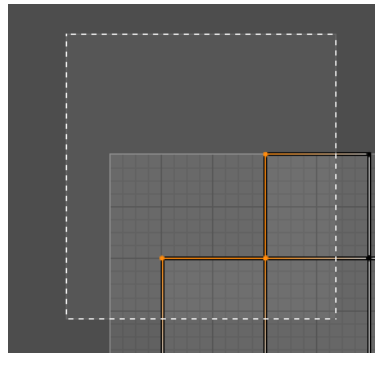

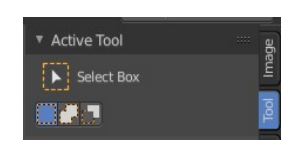

## <span id="page-4-0"></span>**Select Circle**

Draws a box to select several elements at once. Click at the start point, then drag.

## <span id="page-4-1"></span>*Tool Settings*

### <span id="page-4-2"></span>**Mode**

The available selection modes. The mode titles are pretty self explaining. So i won't go into detail here.

<span id="page-4-4"></span><span id="page-4-3"></span>*Set a new selection Extend existing selection Subtract existing selection*

<span id="page-4-6"></span><span id="page-4-5"></span>**Radius** The brush radius.

## <span id="page-4-7"></span>**Select Lasso**

Draws a box to select several elements at once. Click at the start point, then drag.

## <span id="page-4-8"></span>*Tool Settings*

### <span id="page-4-9"></span>**Mode**

The available selection modes. The mode titles are pretty self explaining. So i won't go into detail here.

<span id="page-4-12"></span><span id="page-4-11"></span><span id="page-4-10"></span>*Set a new selection Extend existing selection Subtract existing selection*

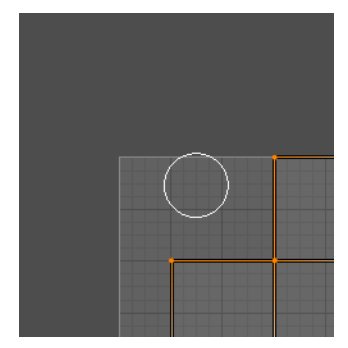

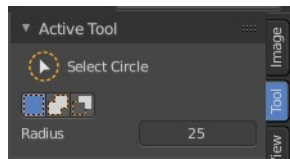

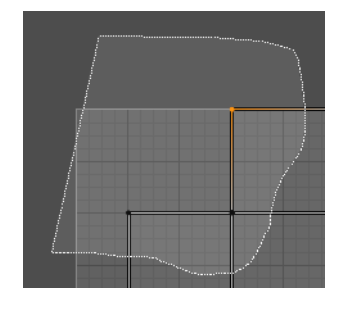

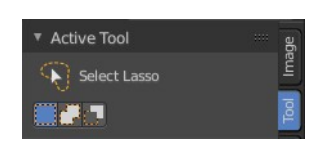

## <span id="page-5-0"></span>**Cursor**

The cursor tool allows you to move the 2d cursor around.

## <span id="page-5-1"></span>**Move**

Activates the move tool. Activating the move tool also reveals a move widget at the object. This widget allows you to move the object around, by using the corresponding axis.

When you click at one of the square buttons at the icon, then you can move the object along the plane of the two adjacent axis. The rectangle buttons between the arrows allows you to move in direction of the blue and green arrows. This can also be done by clicking at the tip of the arrow and holding down shift. Then you can move the cube along the two other axis.

## <span id="page-5-2"></span>**Snapping**

Holding down Ctrl activates temporary global snapping.

#### <span id="page-5-3"></span>**Precision movement**

When you hold down shift, then you will have a much slower but also much preciser movement.

### <span id="page-5-4"></span>**Header Values**

When you move your object then you will see some values in the header, which defines the current position of the object.

The value m stands for the default metric system. Meters. You can change the units in the Properties editor in the Scene properties in the Units panel. When you choose kilometers here then you will see a km instead m.

The value D stands for the distance of the current selected axis. This can also be two axis. Then you have two d values. The value in the brackets is then the direct distance to the starting point.

These values are always relative to the starting point. You always start with zero, regardless of the real world position.

### <span id="page-5-5"></span>**Numerical Input**

When you move the object, and hold down the mouse and type in a value, like 20, then the movement will be performed by the value that you have typed in. In this case by 20 units in direction of the selected axis.

### <span id="page-5-6"></span>**Move without widget**

You don't have to use the widget to move the object. You can also click aside of it, and drag the selection around.

6

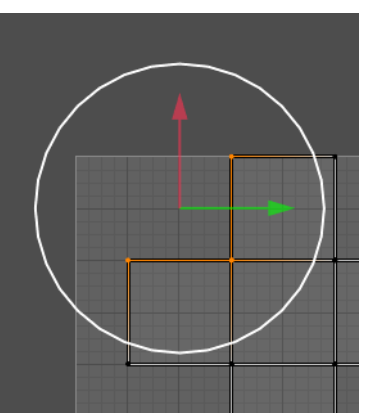

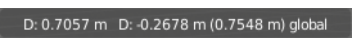

D: 0.1529 m (0.1529 m) along global Z

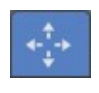

## <span id="page-6-0"></span>*Limit Axis*

When you want to move into a specific axis, then press X or Y to limit the movement to this axis. This can be combined with the numerical input.

## <span id="page-6-1"></span>**Last Operator Move**

## <span id="page-6-2"></span>*Move X, Y Z*

The position. Attention, the actual world orientation and rotation does not matter here. It always starts with a value of zero, and moves relative to this zero then. For the actual location values have a look in the sidebar in the transform panel.

## <span id="page-6-3"></span>*Orientation*

The widget can have different orientations. The menu items should be self explaining.

## <span id="page-6-4"></span>*Proportional editing*

Enables proportional editing. Activating proportional editing reveals further settings.

## <span id="page-6-5"></span>**Proportional Falloff**

Adjust the falloff methods.

### <span id="page-6-6"></span>**Proportional Size**

See and adjust the falloff radius.

### <span id="page-6-7"></span>**Connected**

The proportional falloff gets calculated for connected parts only.

## <span id="page-6-8"></span>**Projected(2D)**

The proportional falloff gets calculated in the screen space. Depth doesn't play a role. When it's in the radius, then it gets calculated.

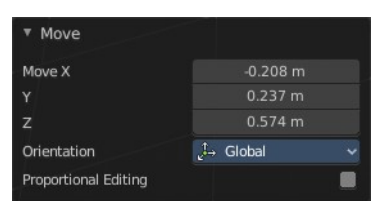

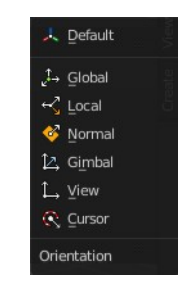

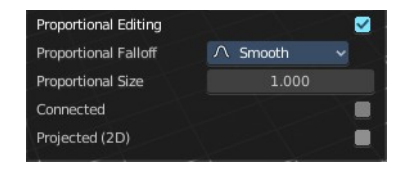

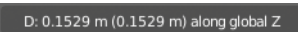

8

## <span id="page-7-0"></span>**Rotate**

Activates the Rotate tool. Activating the move tool also reveals a rotate widget at the object. This widget allows you to rotate the object, by using the corresponding axis.

## <span id="page-7-1"></span>**Snapping**

Holding down Ctrl activates temporary global snapping.

## <span id="page-7-2"></span>**Precision rotation**

When you hold down shift, then you will have a much slower but also much preciser rotation.

## <span id="page-7-3"></span>**Header Values**

When you rotate your object then you will see some values in the header, which defines the current rotation of the object. The rotation is shown in degrees.

## <span id="page-7-4"></span>**Numerical Input**

When you rotate the object, and hold down the mouse and type in a value, like 20, then the rotation will be performed by the value that you have typed in.

## <span id="page-7-5"></span>**Rotate without widget**

You don't have to use the widget to rotate the object. You can also click asides and drag the selection around. This can be combined with the numerical input.

#### <span id="page-7-9"></span>*Limit Axis*

When you want to rotate a specific axis, then press  $X$  or  $Y$  to limit the rotation to this axis.

By holding down the mouse button and pressing the X, Y or Z key twice you can toggle this to local. But also to other orientations. This depends in what orientation you start. With normal you can toggle that way between Normal and Global.

### <span id="page-7-6"></span>**Last Operator Rotate**

#### <span id="page-7-7"></span>*Angle*

The rotation. Attention, the actual world orientation and rotation does not matter here. It always starts with a value of zero, and rotates relative to this zero then. For the actual rotation values have a look in the sidebar in the transform panel.

#### <span id="page-7-8"></span>*Axis*

Which axis to rotate.

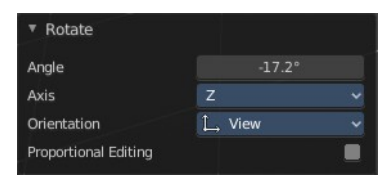

Rot: -0.08 along normal X

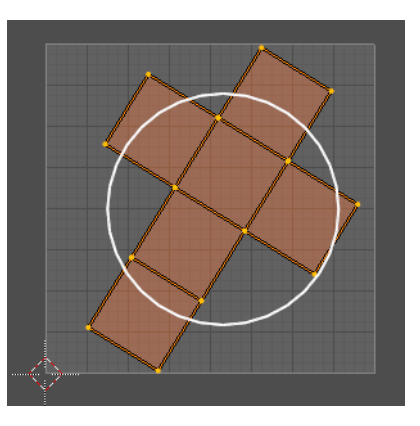

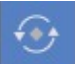

Rot: -3.57 global

9

Bforartists 4 Reference Manual - 9.2 Editors - UV Editor - Tool Shelf

#### <span id="page-8-1"></span>*Orientation*

The widget can have different orientations. The menu items should be self explaining.

### <span id="page-8-2"></span>*Proportional editing*

Enables proportional editing. Activating proportional editing reveals further settings.

#### <span id="page-8-3"></span>**Proportional Falloff**

Adjust the falloff methods.

#### <span id="page-8-4"></span>**Proportional Size**

See and adjust the falloff radius.

#### <span id="page-8-5"></span>**Connected**

The proportional falloff gets calculated for connected parts only.

#### <span id="page-8-6"></span>**Projected(2D)**

The proportional falloff gets calculated in the screen space. Depth doesn't play a role. When it's in the radius, then it gets calculated.

## <span id="page-8-0"></span>**Scale**

Activates the Scale tool. Activating the scale tool also reveals a traditional scale widget at the object. This widget allows you to scale the object, by using the corresponding axis. When you click at the outer white circle and drag, then you can scale the object uniformly.

The rectangle buttons between the arrows allows you to scale in direction of the adjacent arrows. This can also be done by clicking at the tip of the arrow and holding down shift. Then you can scale the cube along the two other axis.

## <span id="page-8-7"></span>**Snapping**

Holding down Ctrl activates temporary global snapping.

### <span id="page-8-8"></span>**Precision Scale**

When you hold down shift, then you will have a much slower but also much preciser scale.

### <span id="page-8-9"></span>**Header Values**

When you scale your object then you will see some values in the header, which defines the

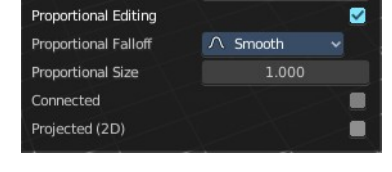

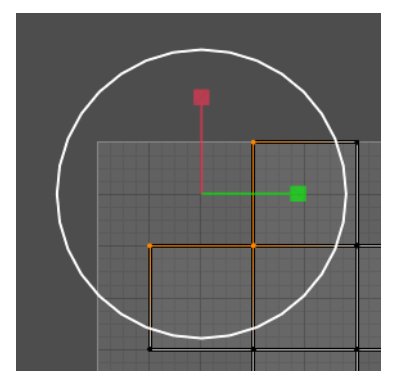

 $\mathbf{F}$ 

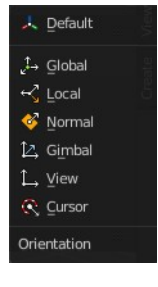

#### Scale: 1.1996 global

current scale of the object.

These values are always relative to the starting point. You always start with 1, regardless of the real world scale.

### <span id="page-9-0"></span>**Numerical Input**

When you scale the object, and hold down the mouse and type in a value, like 20, then the scale will be performed by the value that you have typed in.

## <span id="page-9-1"></span>**Scale without widget**

You don't have to use the widget to scale the object. You can also click asides and drag the selection around.

#### <span id="page-9-2"></span>*Limit Axis*

When you want to rotate a specific axis, then press X or Y to limit the scale to this axis. This can be combined with the numerical input.

### <span id="page-9-3"></span>*Last Operator Resize*

#### <span id="page-9-4"></span>**Angle**

The rotation. Attention, the actual world orientation and rotation does not matter here. It always starts with a value of zero, and rotates relative to this zero then. For the actual rotation values have a look in the sidebar in the transform panel.

#### <span id="page-9-5"></span>**Axis**

Which axis to rotate.

#### <span id="page-9-6"></span>**Orientation**

The widget can have different orientations. The menu items should be self explaining.

#### <span id="page-9-7"></span>**Proportional editing**

Enables proportional editing. Activating proportional editing reveals further settings.

#### <span id="page-9-10"></span>*Proportional Falloff* Adjust the falloff methods.

<span id="page-9-8"></span>*Proportional Size*

See and adjust the falloff radius.

#### <span id="page-9-9"></span>*Connected*

The proportional falloff gets calculated for connected parts only.

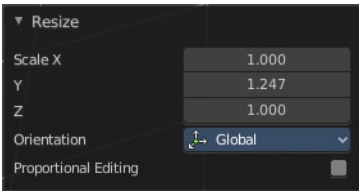

L. Default  $\uparrow$  Global  $\epsilon^2$  Local Normal 1. Gimbal L View C Cursor Orientation

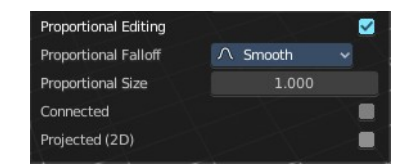

#### <span id="page-10-2"></span>*Projected(2D)*

The proportional falloff gets calculated in the screen space. Depth doesn't play a role. When it's in the radius, then it gets calculated.

# <span id="page-10-0"></span>**Transform**

Transform reveals a multi transform widget with all three transform methods available at once. Move, Rotate and Scale.

The rules are the same than for the single tools, and also the last operators. Dependent of which widget part you pull here. So i won't go into detail again here.

Clicking into the area of the widget allows you to move the selection.

Grabbing the sticking out round circle part allows to rotate the selection.

Grabbing one of the corner points allows you to scale the selection.

# <span id="page-10-1"></span>**Annotate Tools group**

The annotation tool is available in multiple editors. With this tool you can write notes at the screen. The annotate tools is the little brother of the grease pencil objects.

Further settings for annotate can be found in the sidebar. Here you can also remove an annotation when you don't

longer need it. And here you can also adjust the size of the stroke.

## <span id="page-10-3"></span>**Annotate**

Draw free-hand strokes in the main window.

### <span id="page-10-4"></span>*Tool Settings*

The tool settings for Annotate.

## <span id="page-10-5"></span>**Color**

Clicking at the left color field reveals a color picker. Define the color for the annotation stroke.

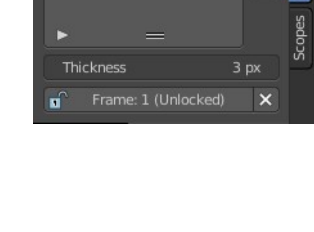

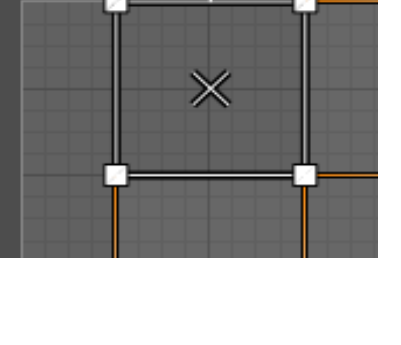

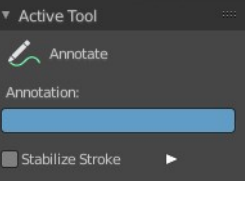

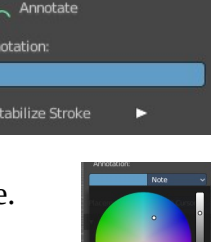

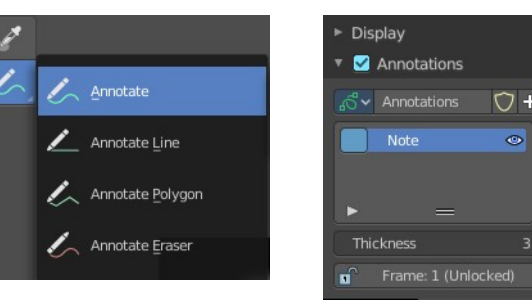

#### <span id="page-11-0"></span>**Stabilize Stroke**

Helper to draw smooth and clean lines. Pressing shift inverts the effect.

#### <span id="page-11-1"></span>*Radius*

The radius for the stroke stabilization.

#### <span id="page-11-2"></span>*Factor*

Stabilizer stroke factor. Higher values gives a smoother stroke.

#### <span id="page-11-3"></span>**Annotate Line**

Click and drag to create a line.

#### <span id="page-11-4"></span>*Tool Settings*

The tool settings for the Annotate tool.

#### <span id="page-11-5"></span>**Color**

Clicking at the left color field reveals a color picker. Define the color for the annotation stroke.

#### <span id="page-11-6"></span>**Style Start**

The stroke start style. With an arrow for example you place an arrow at the start of the stroke.

#### <span id="page-11-7"></span>**End**

The stroke end style. With an arrow for example you place an arrow at the end of the stroke.

## <span id="page-11-8"></span>**Annotate Polygon**

Click multiple times to create multiple connected lines. The current polygon is finished when Esc or RMB is pressed.

### <span id="page-11-9"></span>*Tool Settings*

The tool settings for Annotate.

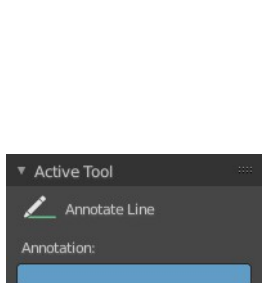

None None

**Style Start** 

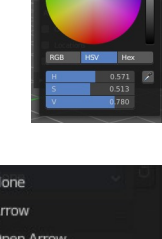

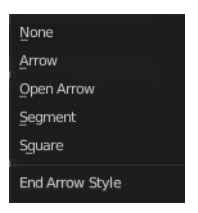

▼ Active Tool Annotate Polygon

Annotation:

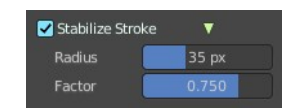

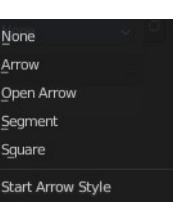

#### <span id="page-12-1"></span>**Color**

Clicking at the left color field reveals a color picker where you can define the color for the annotation stroke.

## <span id="page-12-2"></span>**Annotate Eraser**

Click and drag to remove annotate lines.

### <span id="page-12-3"></span>*Tool Settings*

<span id="page-12-8"></span>**Radius** The radius of the eraser pencil.

## <span id="page-12-0"></span>**Rip Region**

Rip splits the selected UV edge, and moves it with the mouse.

You need to be in UV selection mode Vertice, Edge or Face, and with Use UV Selection mode off. And you need to select at least one edge that is inside of the UV patch so that there is something to rip at all. In the wrong mode and at the wrong edges you will get an error message.

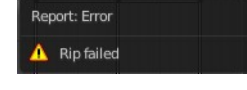

### <span id="page-12-4"></span>*Last Operator UV Rip Move*

Please ignore the Proportional Editing at the top. That's a bug that will most probably be fixed soon.

<span id="page-12-5"></span>**Location X , Y** Mouse location

<span id="page-12-6"></span>**Move X , Y , Z** Adjust the position.

<span id="page-12-7"></span>**Constraint Axis**

Limit the position relative to the source object.

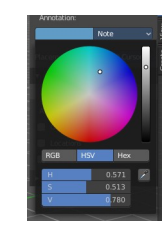

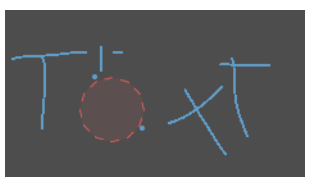

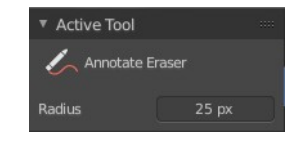

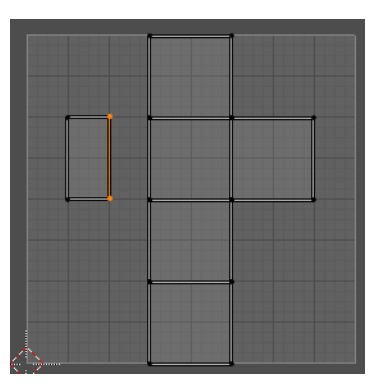

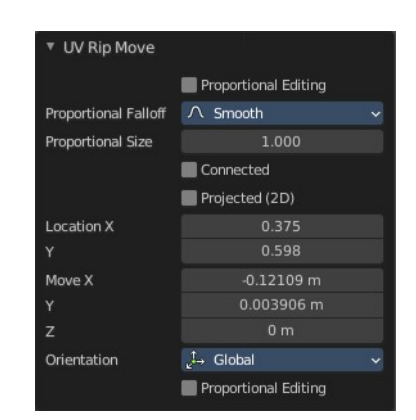

#### <span id="page-13-2"></span>**Orientation**

Orientation is a drop-down box to choose the type of orientation for the mirroring action.

#### <span id="page-13-3"></span>**Proportional editing**

Enables proportional editing. Activating proportional editing reveals further settings.

#### <span id="page-13-4"></span>*Proportional Falloff*

Adjust the falloff methods.

#### <span id="page-13-5"></span>*Proportional Size*

See and adjust the falloff radius.

#### <span id="page-13-6"></span>*Connected*

The proportional falloff gets calculated for connected parts only.

#### <span id="page-13-7"></span>**Projected(2D)**

The proportional falloff gets calculated in the screen space. Depth doesn't play a role. When it's in the radius, then it gets calculated.

## <span id="page-13-0"></span>**Grab**

This is a brush tool that has further settings in the Tool tab in the sidebar at the right. Grab allows you to grab and move the geometry under the brush.

The brush radius can be changed with hotkey F. See also the Tool settings in the Brush panel.

## <span id="page-13-1"></span>**Relax**

This is a brush tool that has further settings in the Tool tab in the sidebar at the right. Relax allows you to relax the geometry under the brush. The vertices are more evenly distributed.

The brush radius can be changed with hotkey F. See also the Tool settings in the Brush panel.

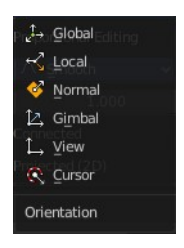

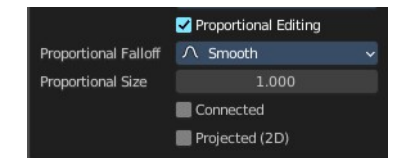

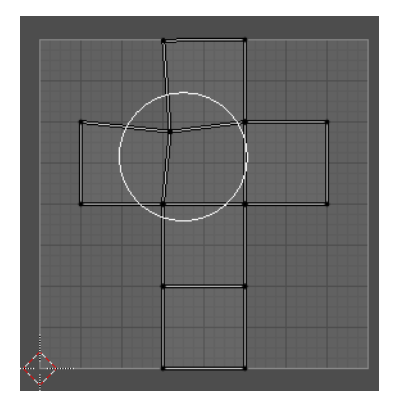

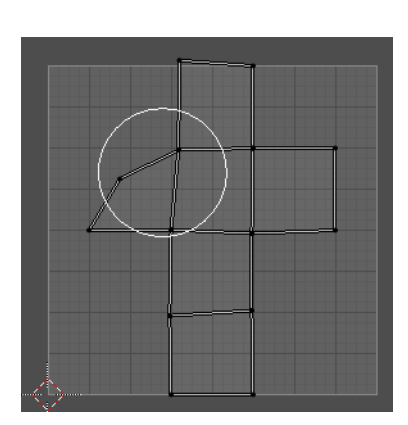

# <span id="page-14-0"></span>**Pinch**

This is a brush tool that has further settings in the Tool tab in the sidebar at the right. Pinch allows you to pinch the geometry under the brush. The vertices comes closer to each other.

The brush radius can be changed with hotkey F. See also the Tool settings in the Brush panel.

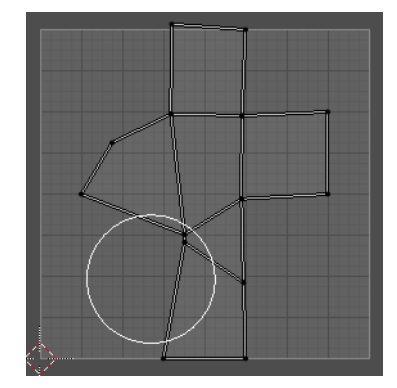